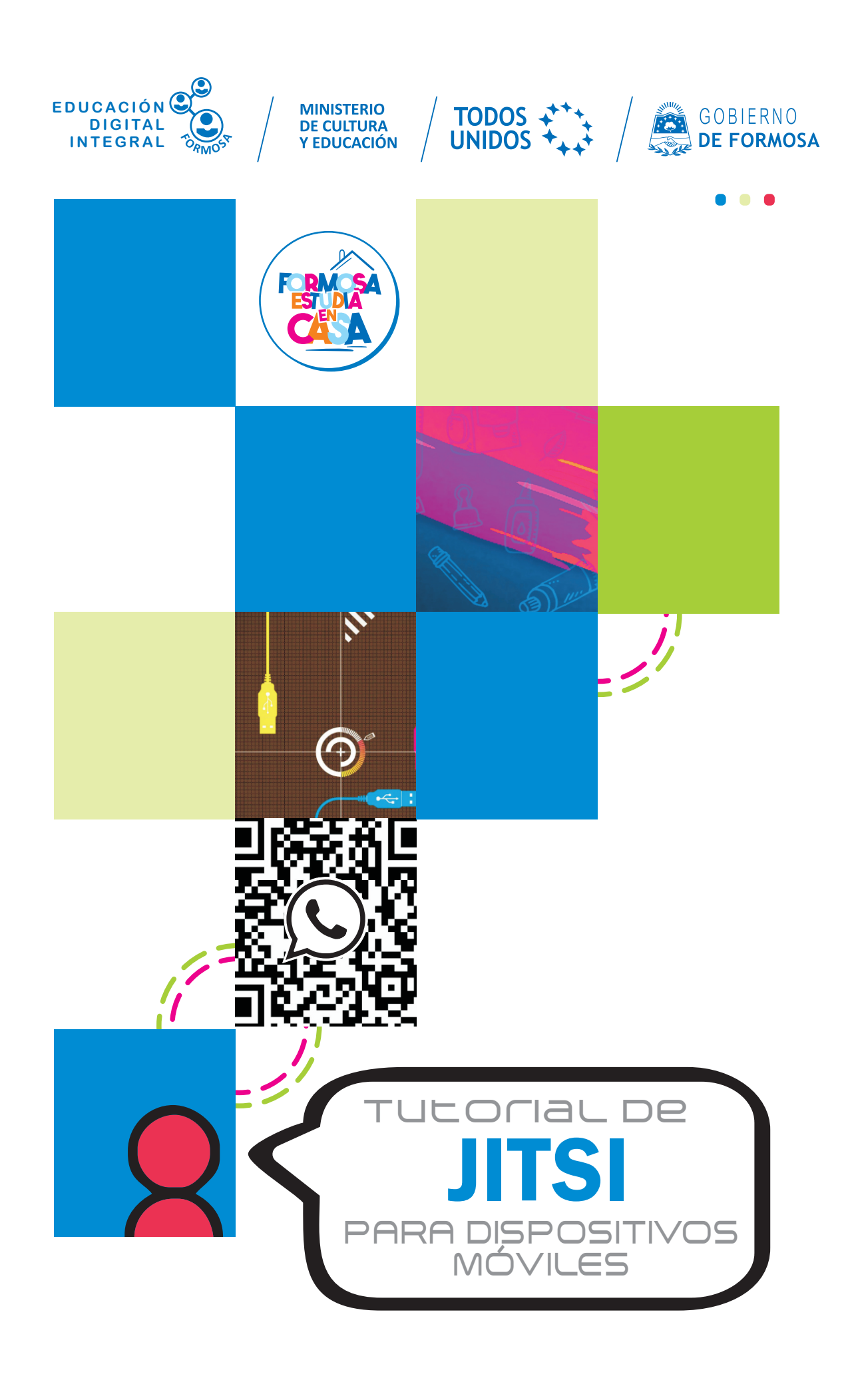

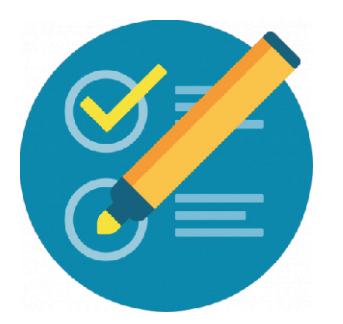

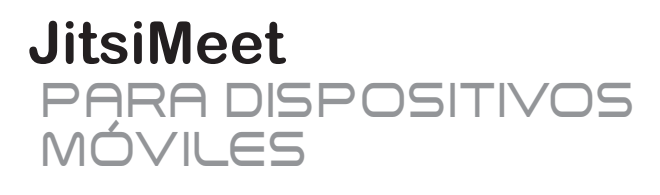

En los dispositivos móviles es necesario descargar la aplicación del JITSI, para eso vamos a la playstore o tienda de nuestro dispositivo.

Dentro de la Playstore, escribimos jitsi en el buscador y nos irá apareciendo diferentes opciones y elegimos la que dice **Jitsi Meet.**

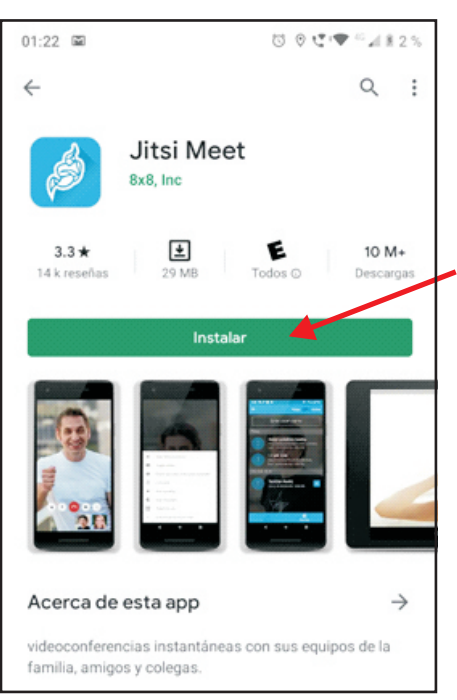

ca un nombre de sala ColonialJudgementsTimeWorst

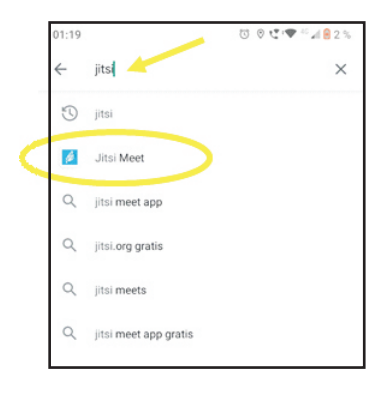

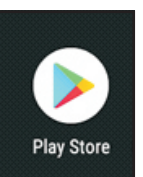

El siguiente paso es presionar el botón de **Instalar**

Cuando la aplicación finalmente se instala presionamos el botón de **Abrir**

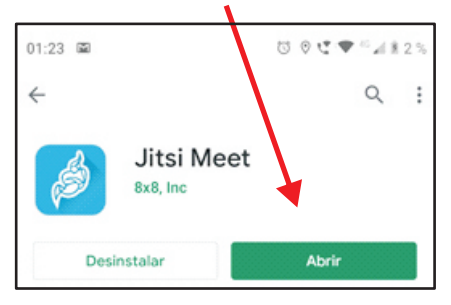

En el casillero que se nos presenta colocamos el nombre de la reunión a la que queremos ingresar o colocamos el nombre de la reunión que queremos crear, en nuestro ejemplo sería una reunión que vamos a crear y que lo llamaremos: Mireuniondearea.

Una vez ingresado el nombre de la reunión presionamos el botón azul de **CREAR / UNIRSE**

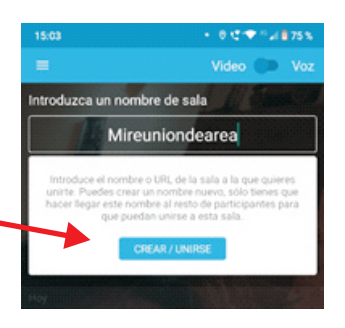

Ante la Emergencia del **()** CORONAVIRUS (COVID-19) ) **#QuedateEnCasa** 

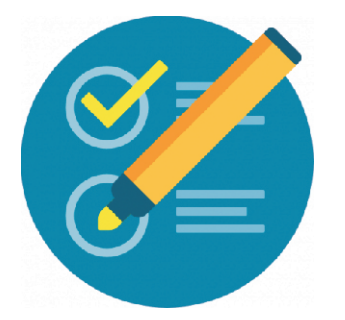

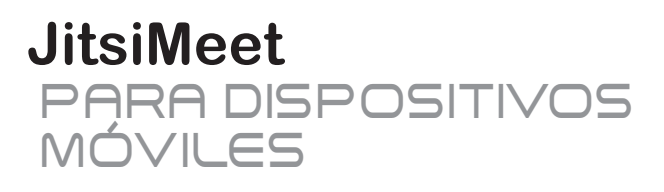

 $\mathbf{0}$ 

Una vez que entramos por primera vez al JITSI nos solicitará permisos para poder utilizar audio y video, a los que tendremos que acceder eligiendo la opción

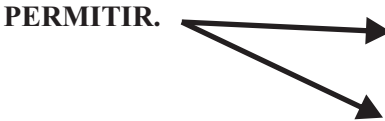

Meet grabe audio? RECHAZAR PERMITIR ¿Permitir que Jitsi  $\blacksquare$ Meet tome fotos y grabe videos? RECHAZAR PERMITIR

¿Permitir que Jitsi

Una vez hecho esto veremos nuestra imagen y las opciones de la aplicación, **IMPORTANTE**: si no tocamos la pantalla por un instante las opciones desaparecen, para volver a

verlas basta con tocar nuevamente la pantalla.

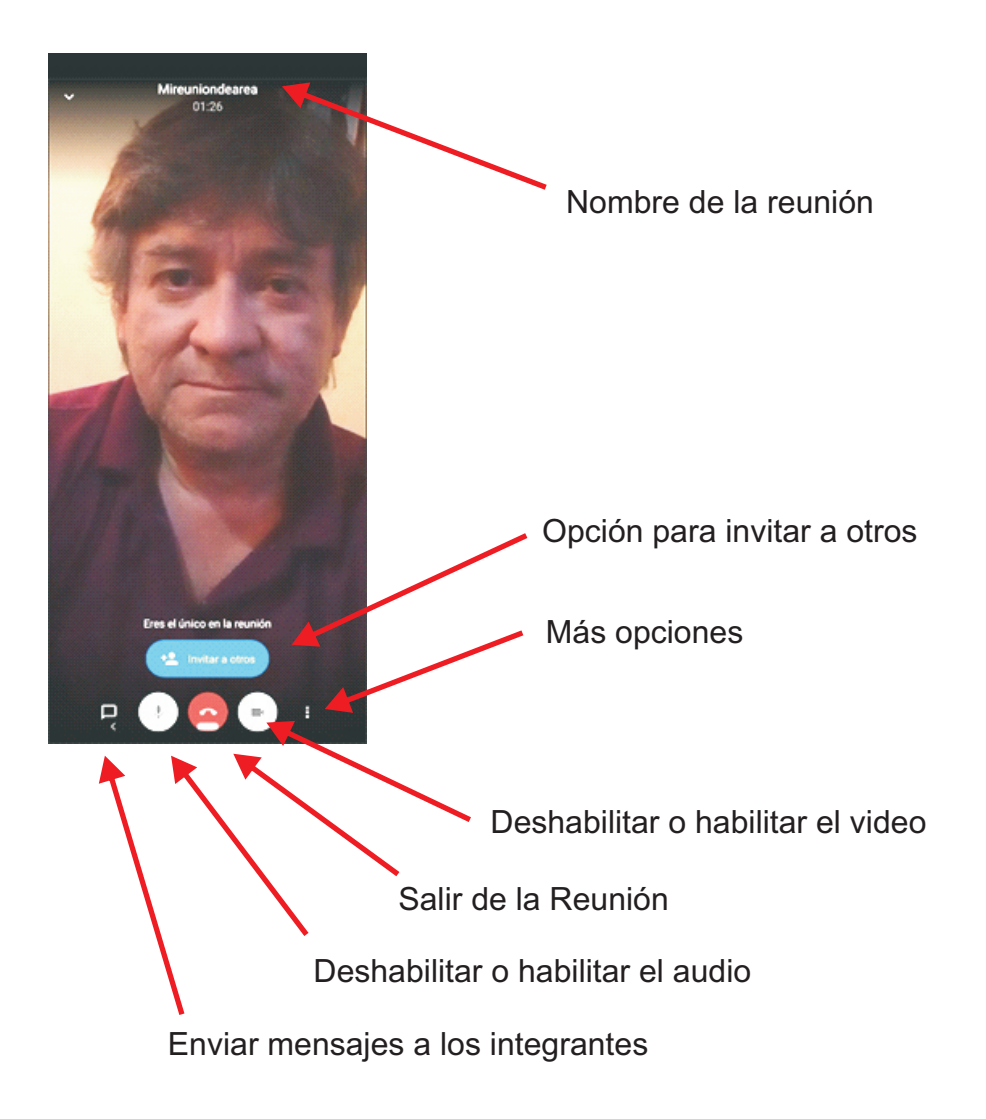

Ante la Emergencia del **0** CORONAVIRUS (COVID-19) **#QuedateEnCasa** 

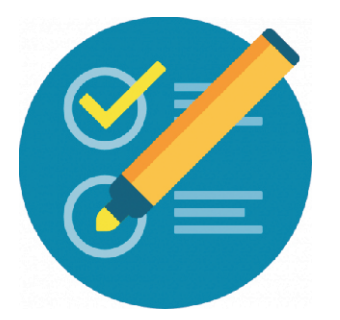

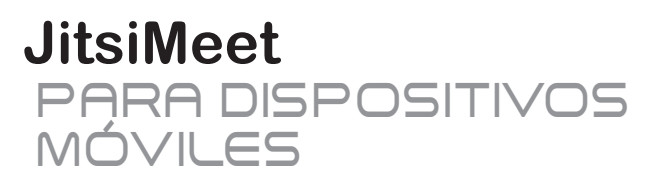

Antes de comenzar nuestra reunión debemos colocar una contraseña al mismo para evitar que ingresen extraños

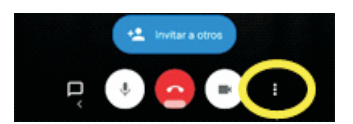

Para hacer eso debemos tocar los tres puntitos, donde tenemos mas opciones.

En la lista que nos aparece, seleccionamos

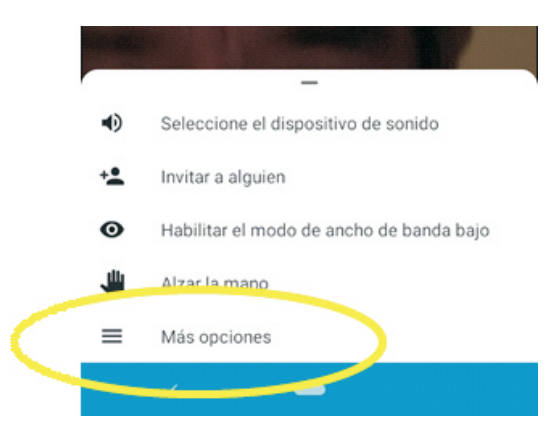

**Más opciones** como nos indica la figura.

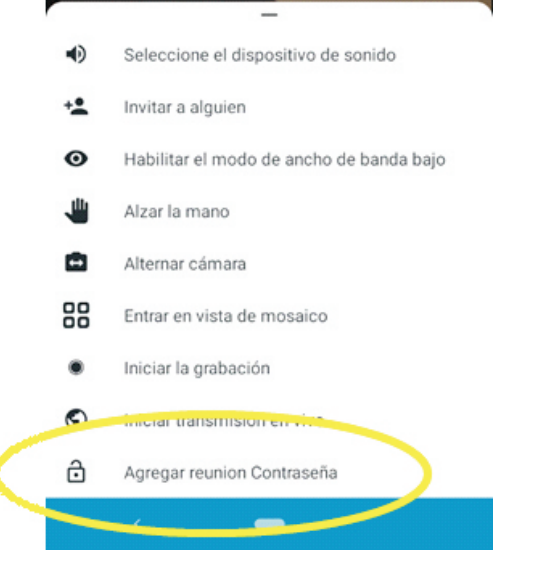

Ingresamos la contraseña y seleccionamos **Aceptar**.

Seguidamente elegimos la opción **Agregar reunión contraseña** como se indica.

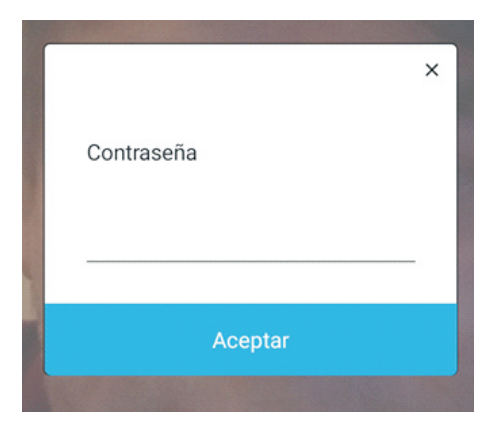

Ante la Emergencia del **0** CORONAVIRUS (COVID-19)

**#QuedateEnCasa** 

Ahora ya podemos *invitar a nuestros contactos* indicando el nombre y la contraseña **de nuestra reunión**.

En los teléfonos celulares, JITSI nos brinda varias formas de invitar, el **WHATSAPP** es el medio más fácil y sencillo de invitar a contactos o a grupos de contactos.

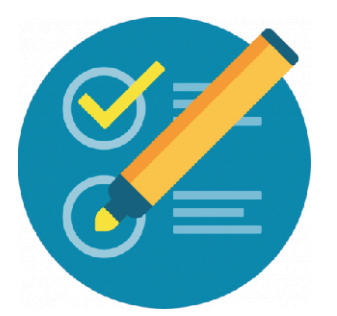

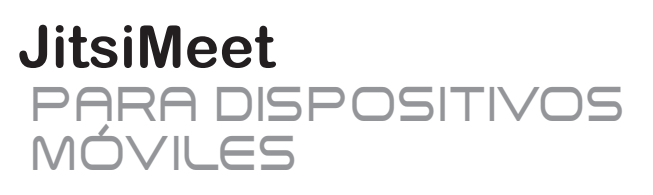

La forma de hacerlo es el siguiente:

1. Seleccionar la opción **invitar a otros**

2. En la lista de opciones que nos aparece elegimos Whatsapp

3. Elegimos el contacto o el grupo que queremos enviar el link de nuestra reunión

4.Veremos que aparece el link y entonces enviamos el mismo

5. Debemos recordar que una vez enviado el link tenemos que enviar también la **contraseña** de la reunión, para que nuestros invitados puedan entrar a la misma. (el invitado debe entrar en el primer link, como lo indica la figura).

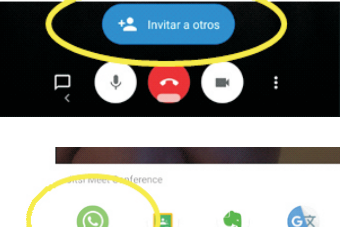

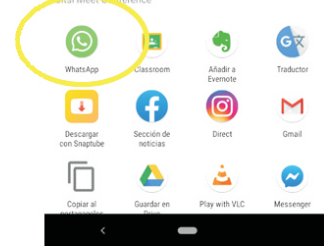

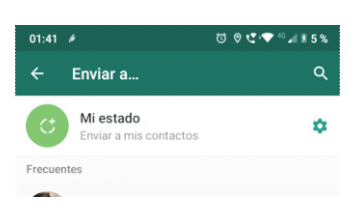

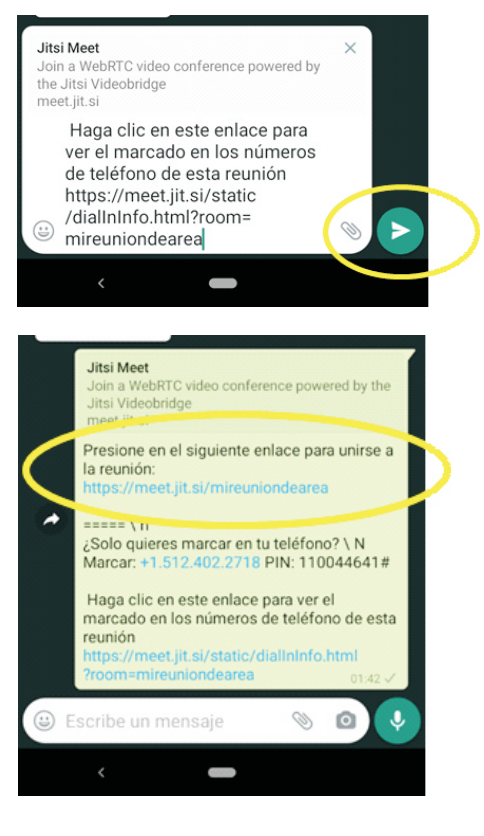

**Ante la Emergencia del**  $\left($  **<b>D** CORONAVIRUS (COVID-19)

**#QuedateEnCasa** 

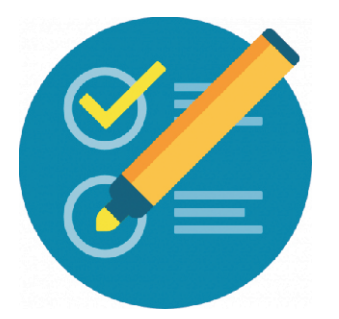

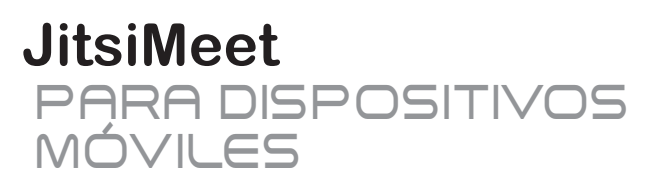

6. A medida que los invitados se van conectando los veremos en la parte inferior en pequeñas pantallas.

Si queremos cambiar la forma de visualización seleccionamos los tres puntitos de **mas opciones**.

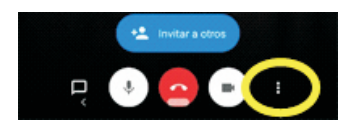

Seleccionamos **Más opciones** en la lista que nos aparace.

Luego seleccionamos la opción **Entrar en vista de mosaico**.

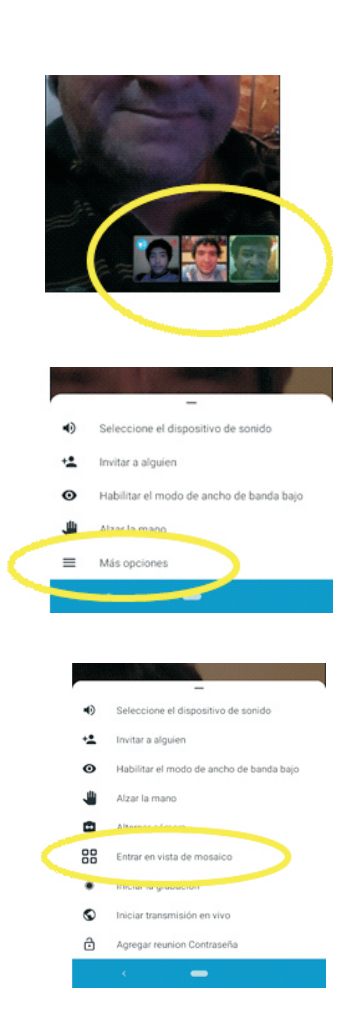

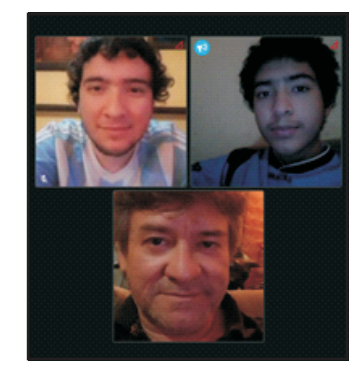

Entonces podremos ver nuestra imagen y la de nuestros invitados más grandes.

Si queremos salir y volver a la vista anterior debemos realizar los pasos anteriores y seleccionar **Salir de vista de mosaico**.

La opción de compartir pantalla, para mostrar, por ejemplo una presentación o un documento, durante una reunión es verdaderamente fácil en los dispositivos móviles.

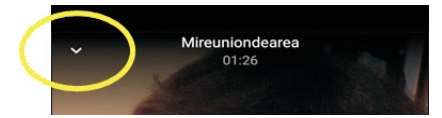

Para poder compartir seleccionamos el símbolo que se encuentra en la parte superior izquierdo de la pantalla.

Eso hará que se salga de la aplicación pero no de la reunión asi que todo lo que hagamos, los demás lo podrán ver.

De esta forma podremos buscar y mostrar lo que queremos en nuestra reunión.

Ante la Emergencia del **()** CORONAVIRUS (COVID-19) ) #QuedateEnCasa

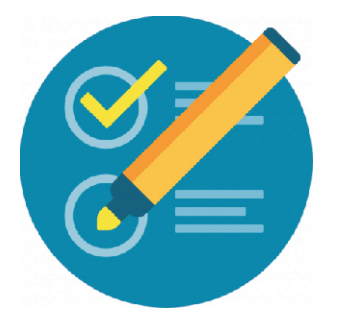

## **JitsiMeet** PARA DISPOSITIVOS MÓVILES

Mientras compartimos la pantalla podremos ver nuestra imagen de JITSI en miniatura, la cual podremos desplazar en cualquier parte de la pantalla para evitar que moleste, presionando sobre la misma y sin soltar desplanzando hasta la nueva ubicación.

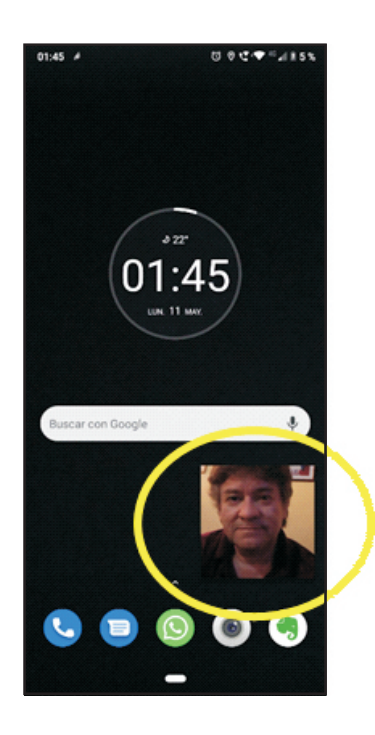

Cuando queremos salir de la opción de compartir, seleccionamos la imagen en miniatura, eso hará que aparezcan opciones, entre los cuales podremos ver una pequeña mira en el centro, tocando la misma volveremos a la reunión y dejaremos de compartir nuestra pantalla.

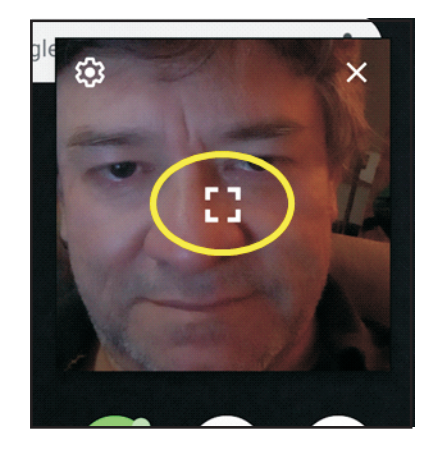

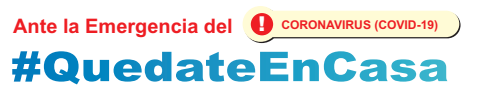